#### PURCHASING OFFICE 615 WEST 131ST STREET . MC 7501 . NEW YORK, NY 10027

# **INSTRUCTIONS FOR SUPPLIERS TO UPDATE COLUMBIA SUPPLIER PROFILE INFORMATION**

Columbia Suppliers are able to self-serve when updating their information in the University system. Below you will find instructions for updating contact information, addresses, emails, government certifications (minority, women, veteran status'), and facilities-related information (primary trade, specialties, union status). As this information populates multiple systems, including our financial system, the Vendor Management System (VMS), the Capital Project Management System (Unifier) and our Work Order System (Maximo), it is critical for us to have your current and accurate information. We strongly recommend periodic updates to ensure our systems provide correct contact and descriptive information for your firm.

The Vendor Management web portal also provides you with the opportunity to update banking and financial information, but this manual is to address fields that populate Facilities systems as described below.

#### **1. ACCESSING THE SUPPLIER MODIFICATION FORM**

Begin by visiting the following URL:

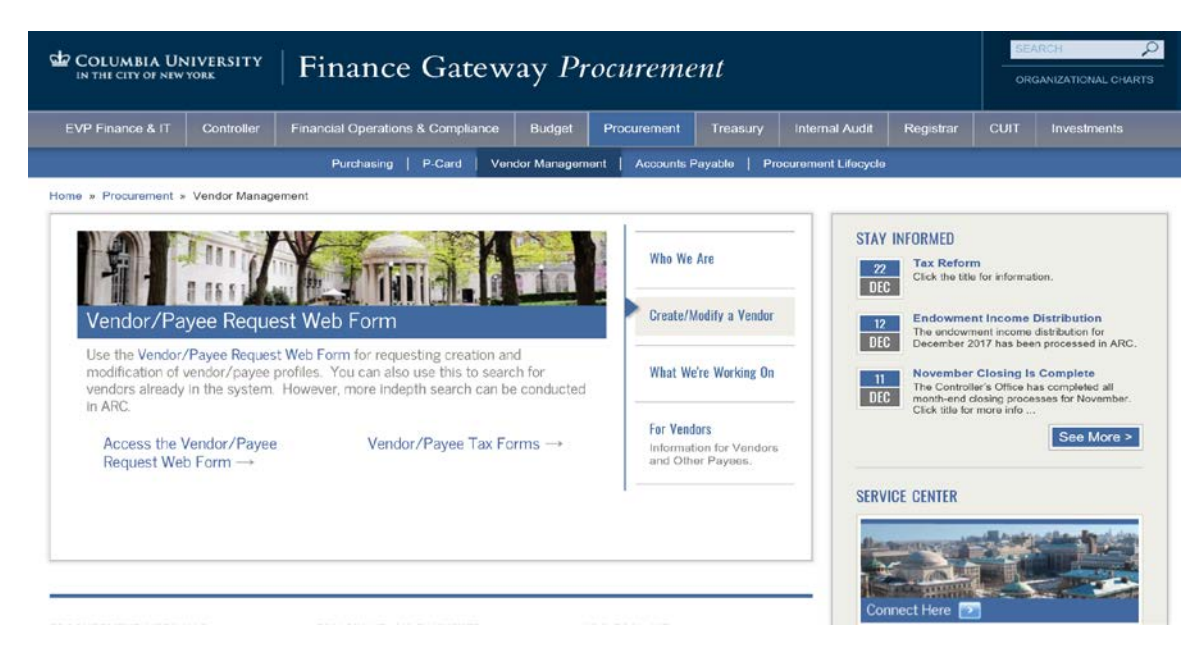

[https://forms.finance.columbia.edu/vendor-request/.](https://forms.finance.columbia.edu/vendor-request/)

Select "Create/Modify a Vendor" from the carousel menu and "Access the Vendor/Payee Request Web Form" links.

On the next page, you will see:

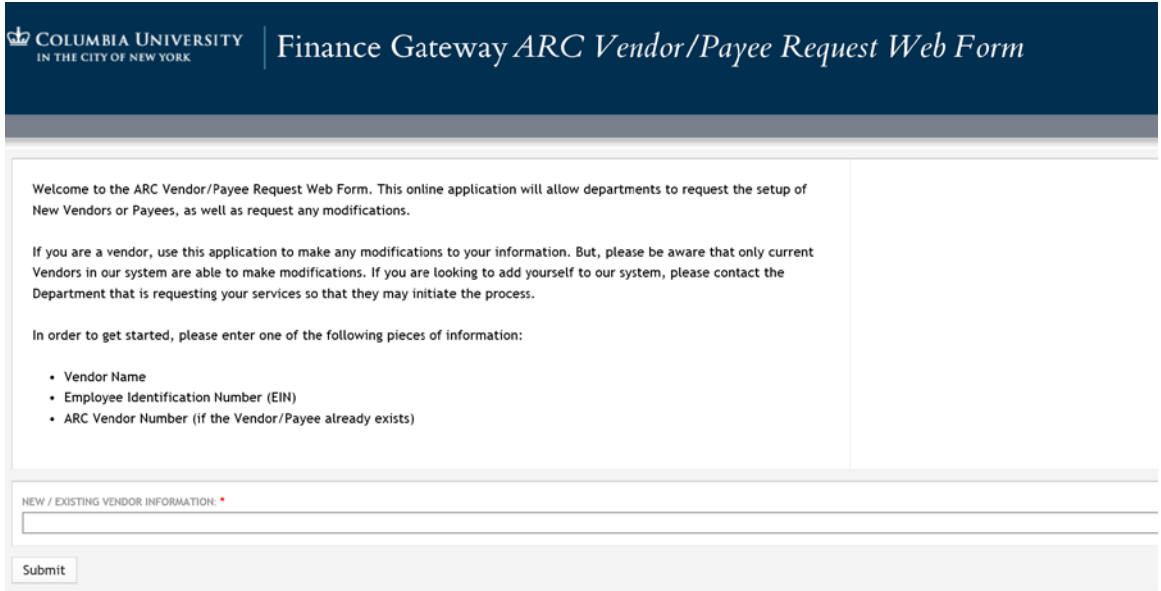

Enter your company's name, EIN or ARC Vendor ID number and select "Submit." You will see a list of your name and any that match the characters you entered in the above field.

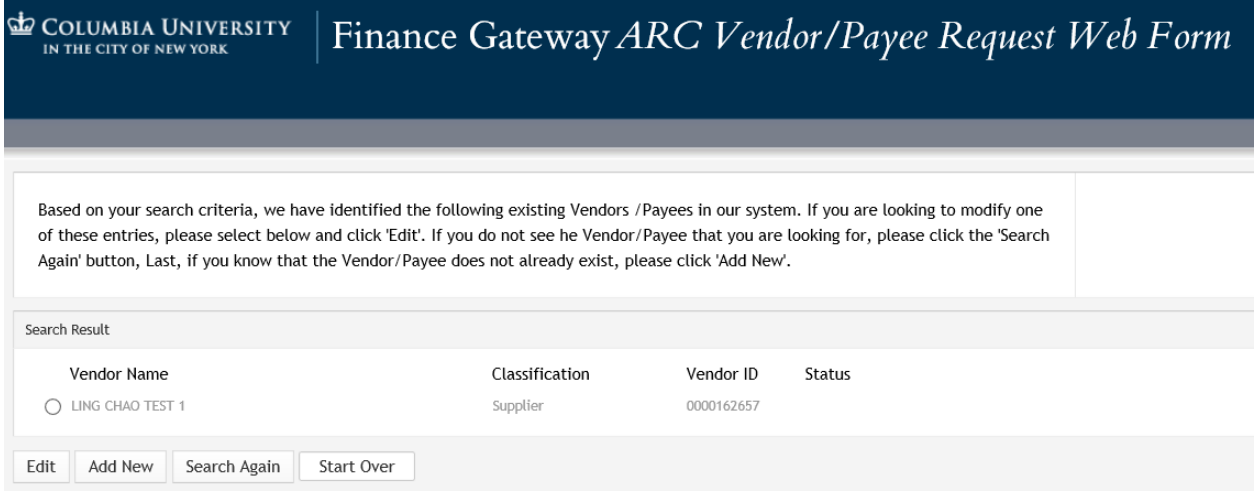

Select the button next to your firm's name and edit. Note if you do not see your company's name, select "Start Over" and try entering only the first few letters of the name, or one of the other allowable entries (EIN or ARC ID).

The next screen provides you entry into the modification form:

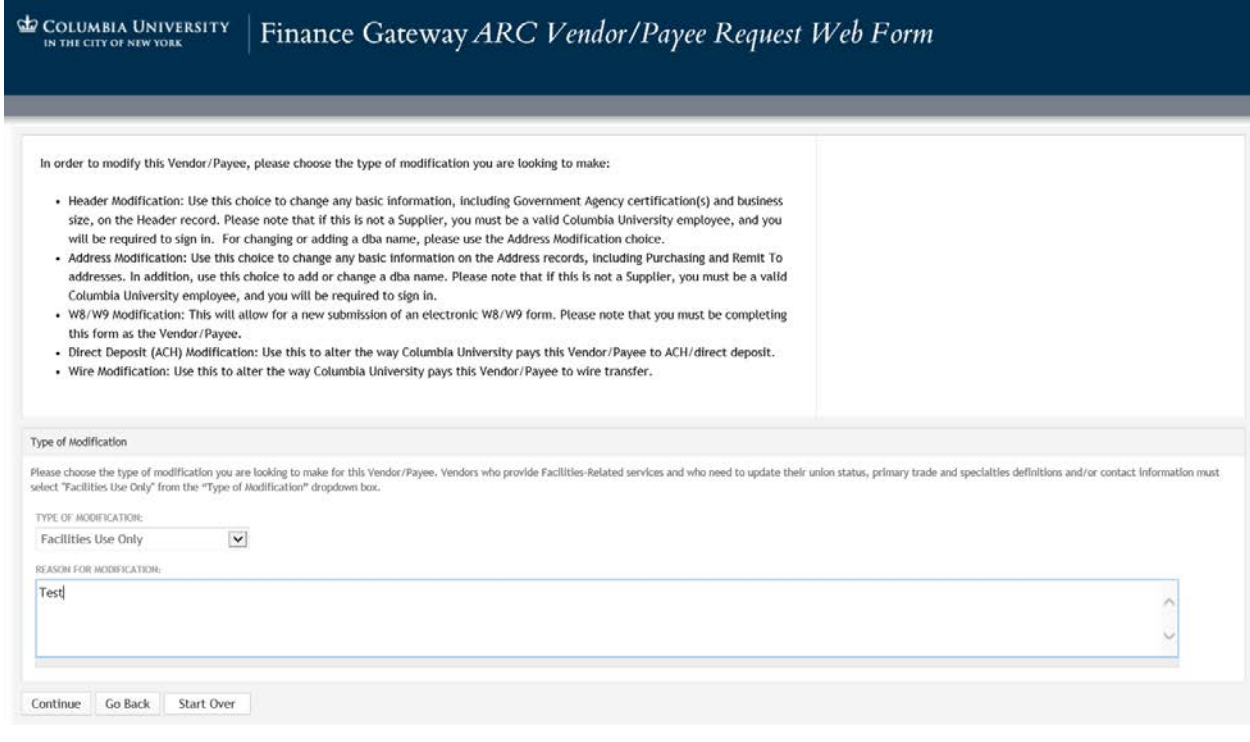

Please carefully read the instructions as they describe the different fields that can be modified. *Please note, you are only able to modify one field at a time and after submitting. You must start over if you wish to modify another setting.*

Select the field you wish to modify from the dropdown menu and enter a reason for the modification before selecting "Continue."

This instruction manual will guide you through three modification fields: a) Header, b) Address and c) Facilities Use Only. Please note that in each modification field, you must answer all questions even if there are no changes to your prior registration. *The updated submission will overwrite your previous record.*

# **2. HEADER MODIFICATION**

The header modification form allows you to update your company's name and various certifications. In this section, be sure to complete the "**Ethnicity**" field and the question that reads "**Are you Certified with a Government Agency**?" This information will then populate VMS.

*Firms that have a government certification (Minority, Woman, Veteran Owned Business Enterprise) must update their information in this section, in order for it to reflect in VMS.* 

**COLUMBIA UNIVERSITY**<br>IN THE CITY OF NEW YORK

# Finance Gateway ARC Vendor/Payee Request Web Form

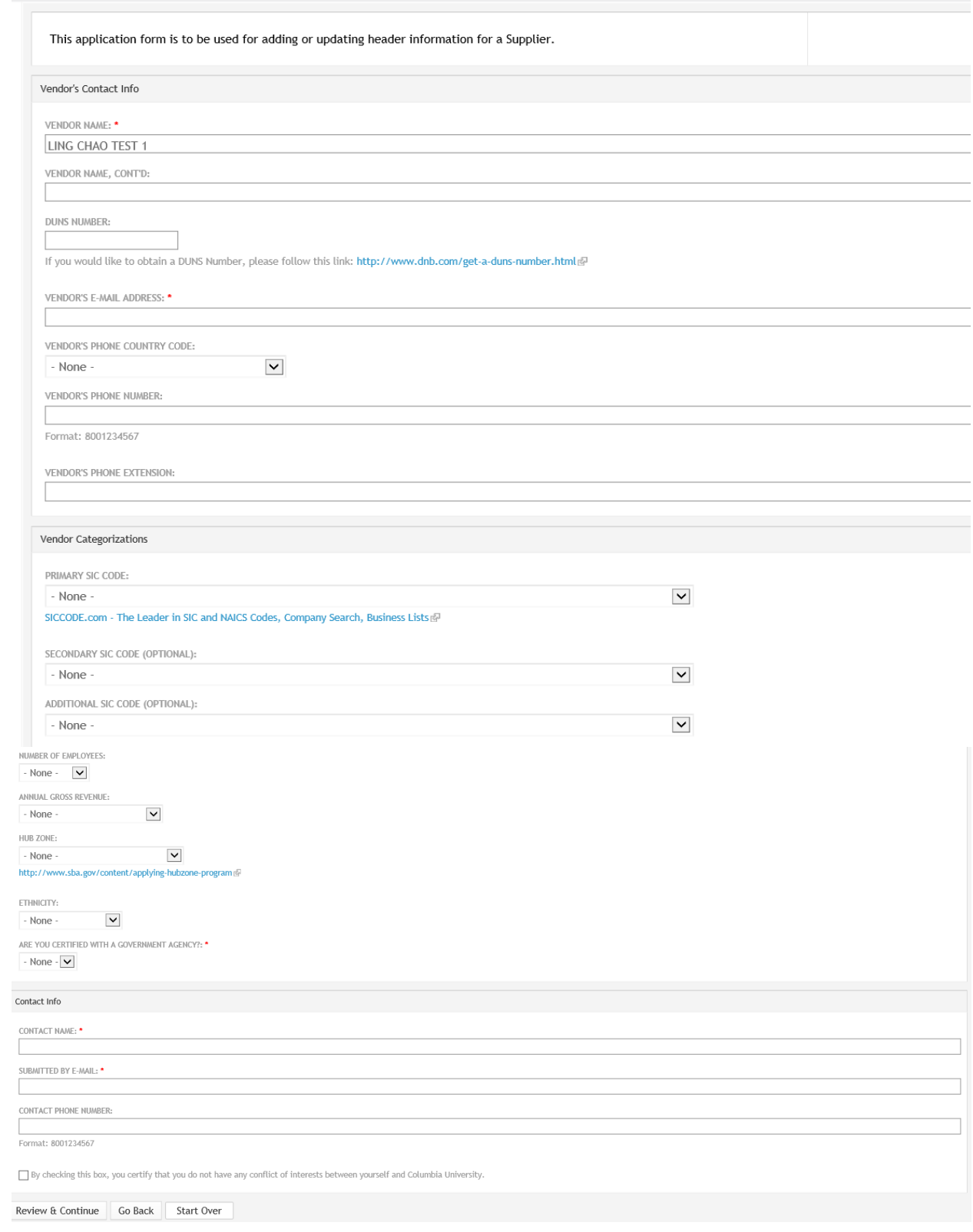

# **3. ADDRESS MODIFICATION**

This section is where your contact information is stored and fed into the Facilities systems. The first dropdown you will see requests "Address Description." You will have two choices: Billing Address and Ordering Address. The Facilities systems (VMS, Unifier and Maximo) are only able to pull from one field and utilize the **Ordering Address** entries.

#### *IT IS STRONGLY RECOMMENDED THAT ALL SUPPLIERS VISIT THIS SECTION AND ENTER INFORMATION IN THE "ORDERING ADDRESS" FIELD.*

Many suppliers currently have incomplete information in the Facilities systems due to the fact that they only provided Billing Address information. In order to ensure that we have your telephone number and email address, it is critical that you update the Ordering Address information. Note that the email address you enter will be the one used for requesting electronic bidding, accounts payable, purchase orders and all other notifications.

*This field also determines your designation if you are a Local Business Enterprise based on the zip code you enter.* 

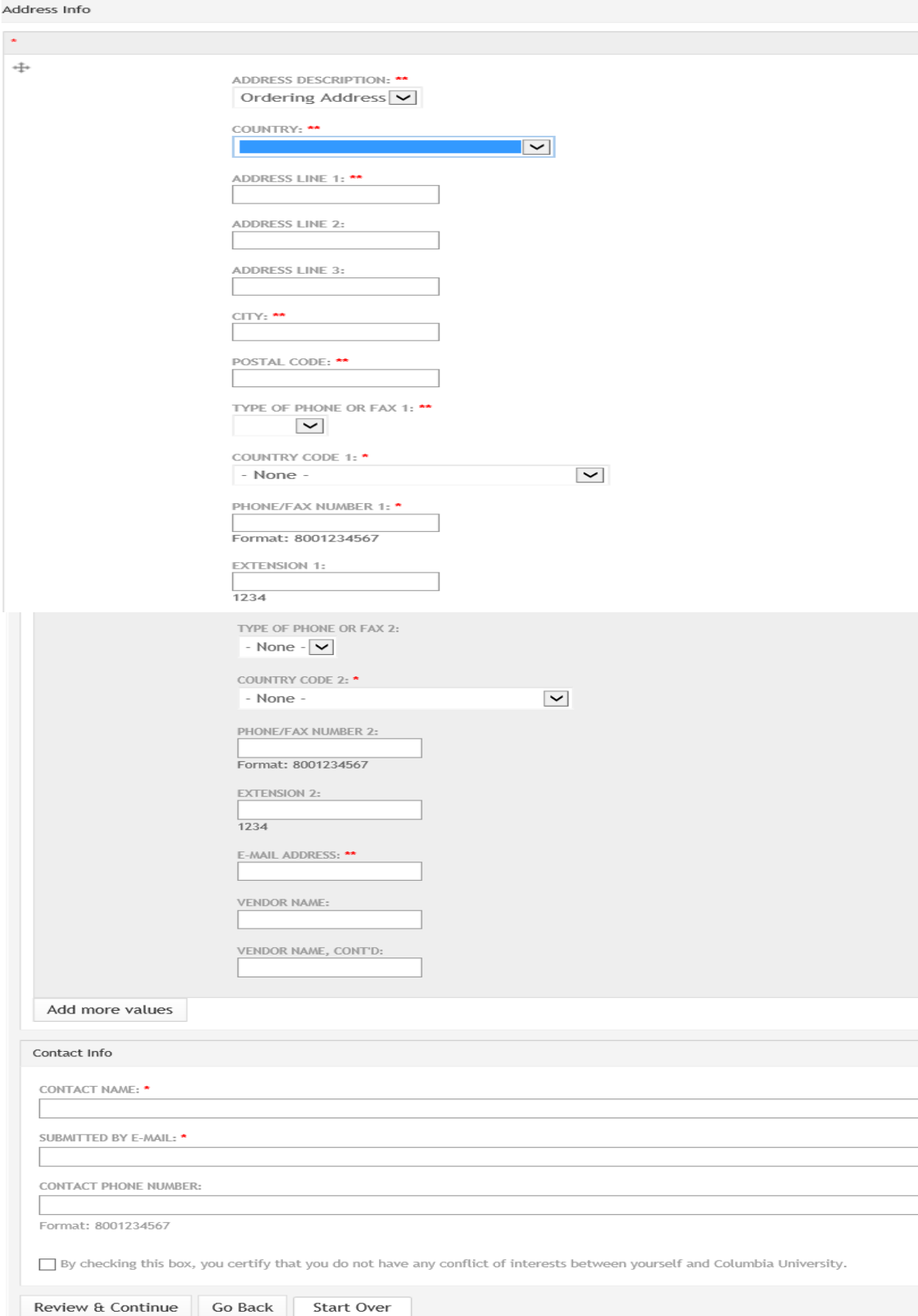

#### **4. FACILITIES USE ONLY MODIFICATION**

This section is specific to Facilities-related suppliers. The first screen will provide you with three modification options:

- Facilities Header Union Status and Primary Trade
- Specialties Services and descriptions that further define your company
- Signers Primary Contact(s) and Employees Authorized to Sign Contracts

You may select a single field from the above three, any combination of all three. Note that any field you select needs to be completed in full, even if there is no change in information. For example, if you choose the Facilities Header field, you will need to enter Union Status **and** Primary Trade information, even if one of them did not change from before.

#### **Facilities Header:**

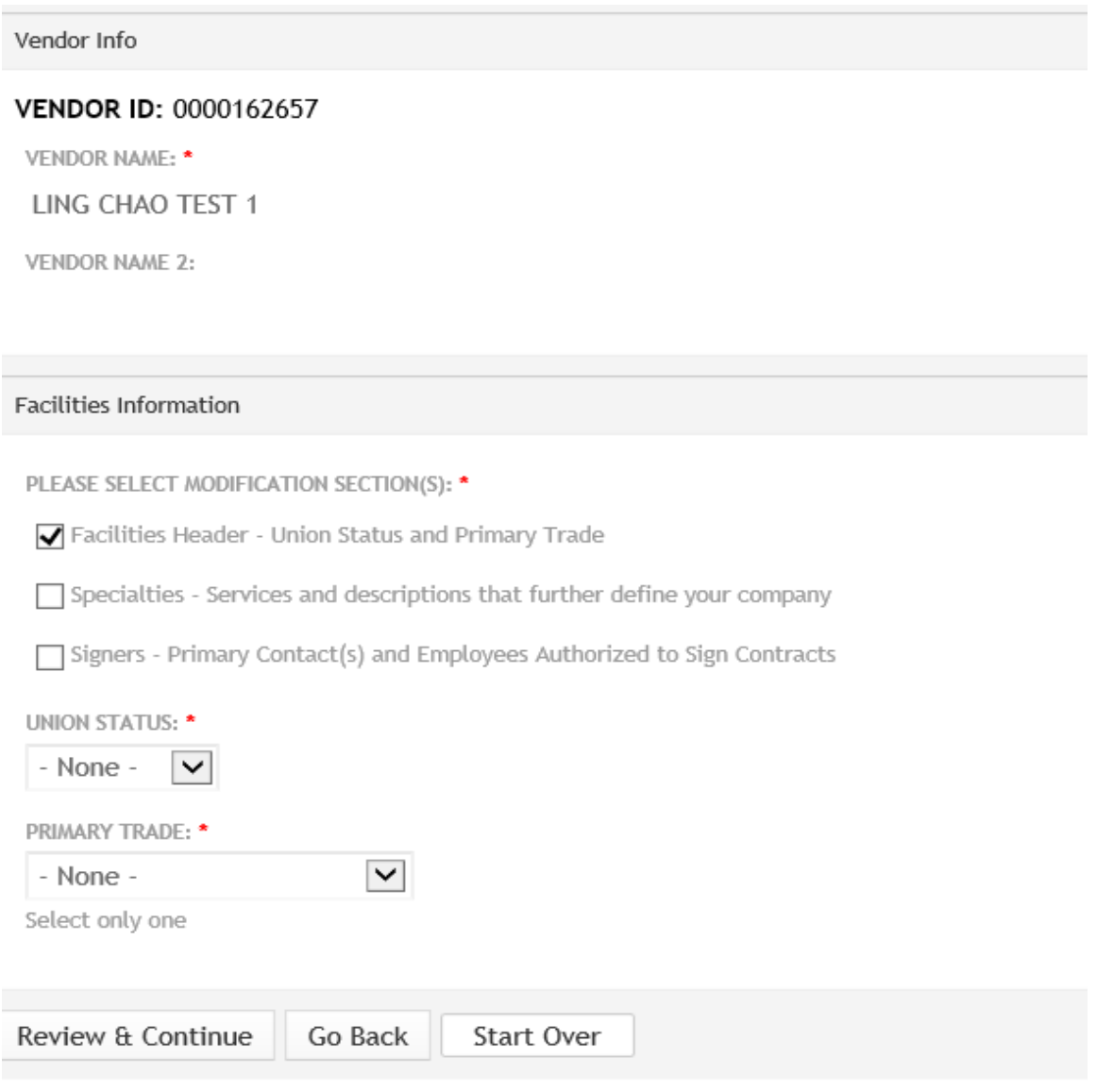

# **Specialties:**

#### *Please note that you may only select up to 10 specialties from the list. Selecting more than 10 specialties will require you to resubmit this section choosing no more than the maximum limit.*

![](_page_7_Picture_21.jpeg)

# **Signers:**

You may enter multiple names for either or both fields by selecting "Add another item."

![](_page_8_Picture_23.jpeg)

*Due to the fact that we have found many Facilities suppliers with incomplete information, we recommend you complete all three fields:*

![](_page_8_Picture_24.jpeg)

# **5. QUESTIONS?**

Please address any questions for completing the Modification form by visiting the "help for vendors" link at:<http://finance.columbia.edu/fsc>

![](_page_9_Picture_2.jpeg)